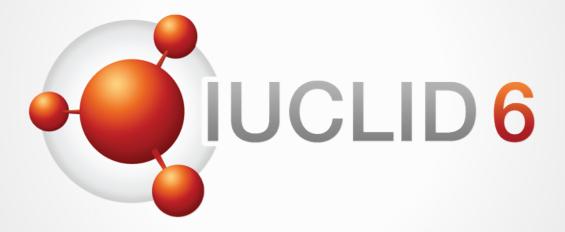

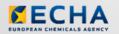

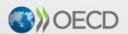

IUCLID 6 is developed by the European Chemicals Agency in association with the OECD

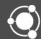

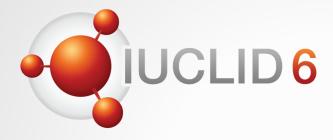

## **IUCLID** 6

Using the IUCLID web user interface for biocides submissions

15<sup>th</sup> May 2019

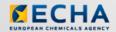

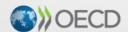

IUCLID 6 is developed by the European Chemicals Agency in association with the OECD

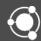

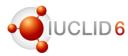

#### Connecting your audio

- Once you join the meeting, click on the phone icon at the bottom of your screen and click on "call using computer".
- You should now be connected to the audio and able to hear the presenter.
- If you experience difficulties, click on the icon with 3 dots at the bottom of your screen, select "audio connection" and click on "change settings".
- Try changing the audio input from the first drop down menu and clicking on the "test" button. If you hear a sound, your audio will work. Click on "ok" to confirm.

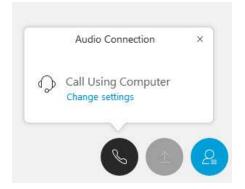

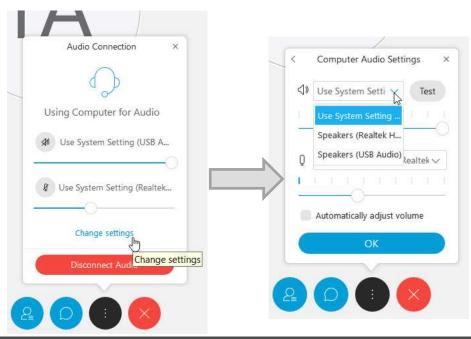

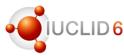

#### The Q&A panel

- You can post your questions during the entire webinar
- Before the Q&A session, 5 minutes will be left to send additional questions

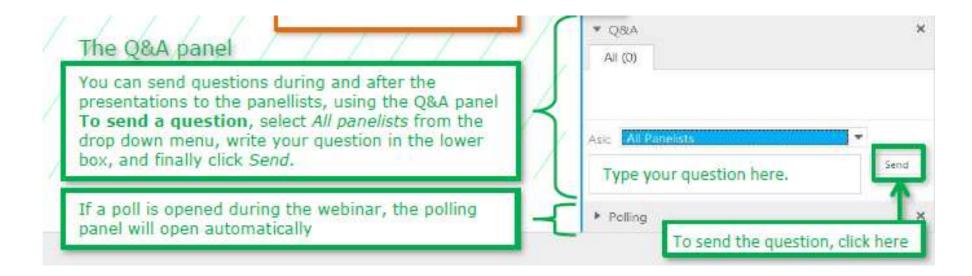

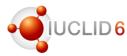

#### The Q&A panel

- Questions will be answered privately, i.e. you will not see each others questions and answers
- We will answer the most frequently asked questions at the end of the webinar
- Your questions will be kept anonymous

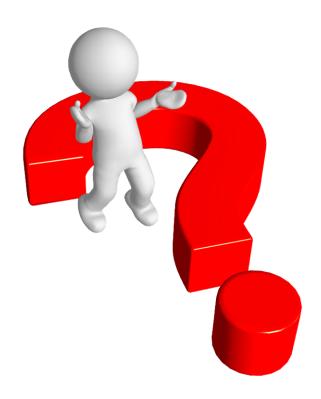

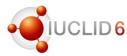

#### Recordings

- After the meeting, we will publish on the IUCLID 6 website
  - The recording of the webinar (+ presentations)
  - Questions and answers (written document)

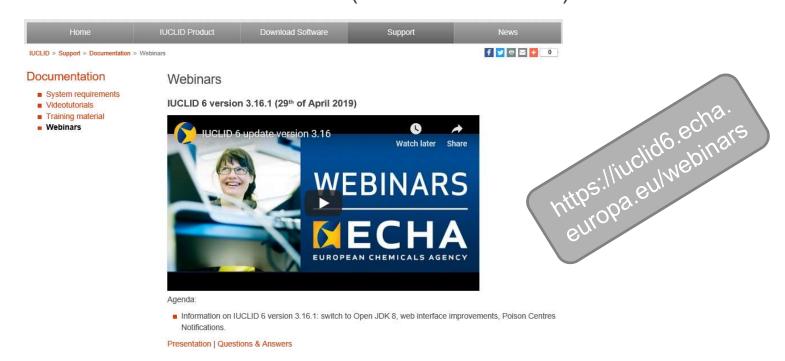

## **IUCLID** webinar

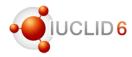

### Agenda for today

| What?                                                                                                   | Who?                                          | When?        |
|----------------------------------------------------------------------------------------------------|-----------------------------------------------|--------------|
| Welcome and introduction to the web user interface                                                      | Dorota Burchard-Sosnowska                     | 11:00 (EEST) |
| Biocides submissions: biocidal product dataset, substance dataset, creation and navigation of a dossier | Dorota Burchard-Sosnowska                     |              |
| Comparison tool                                                                                         | Dorota Burchard-Sosnowska                     |              |
| Report generator                                                                                        | Mark Roberts                                  |              |
| Plans for 2019                                                                                          | Mark Roberts                                  |              |
| Questions and Answers session                                                                           | All participants<br>Dorota Burchard-Sosnowska |              |
| Where to find more information<br>Feedback                                                              | Dorota Burchard-Sosnowska                     |              |
| End of the webinar                                                                                      |                                               | ~12:00       |

# Welcome and introduction to the web user interface

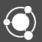

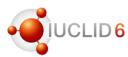

#### Where to find information

- News alert published on the 24<sup>th</sup>
  of April to present the IUCLID 6
  April release
- A webinar presenting the new version took place on Monday 29<sup>th</sup> of April

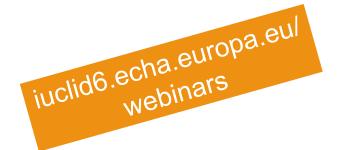

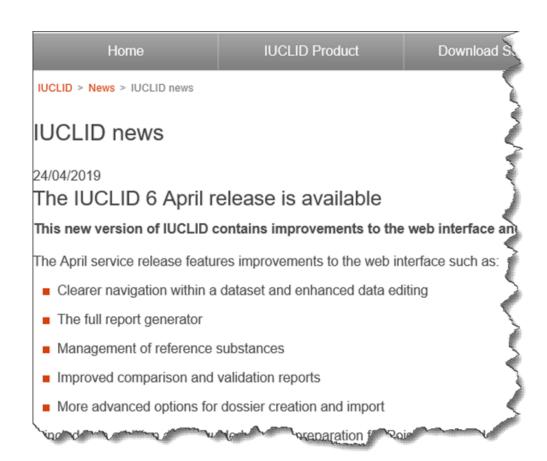

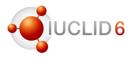

#### Different distributions of IUCLID

- One IUCLID software, different ways of distributing it
  - Desktop: for single user, on his/her own computer
  - Server: hosted on a server, shared with multiple users
  - Cloud: ECHA Cloud Services,
     hosted by ECHA, for REACH and
     CLP users

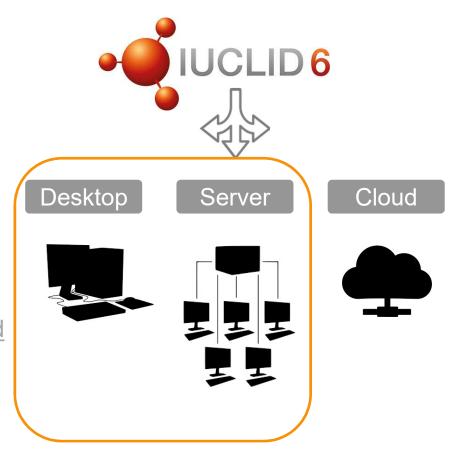

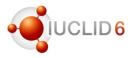

#### Today webinar

- Is a follow-up of the release webinar on 29<sup>th</sup> of April
- Focuses on the functionalities and features of web user interface relevant to biocides submissions
- Aims to help biocides users to switch to the web user interface as the classic interface is going to be phased out

#### During and after the webinar...

... share with us any questions related to the switch to the web user interface

... your comments on the web user interface will help us to improve the tool, and adjust our transition plans

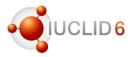

#### Web user interface offers you the possibility to:

- Create the full BPR dossier from scratch (including the datasets)
- Use most of the IUCLID functionalities (such as export / import, print, annotations, basic search)
- Compare dossiers
- Generate reports
- Switch to the classic user interface if needed for more advance functionalities (e.g. Users management)

## Biocides submissions:

- mixture/product dataset
- substance dataset
- creation of a dossier
- navigation through a dossier

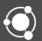

### Biocides submissions: BPR dossier structure

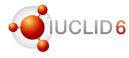

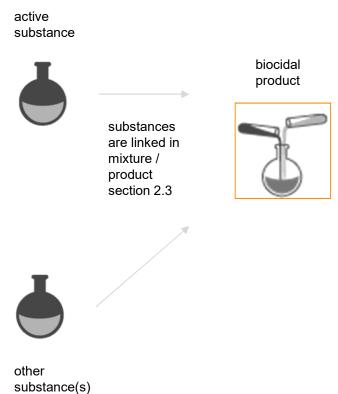

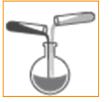

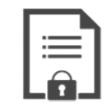

BPR dossier is created based on a biocidal product dataset

#### Biocides submissions: BPR dossier structure

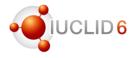

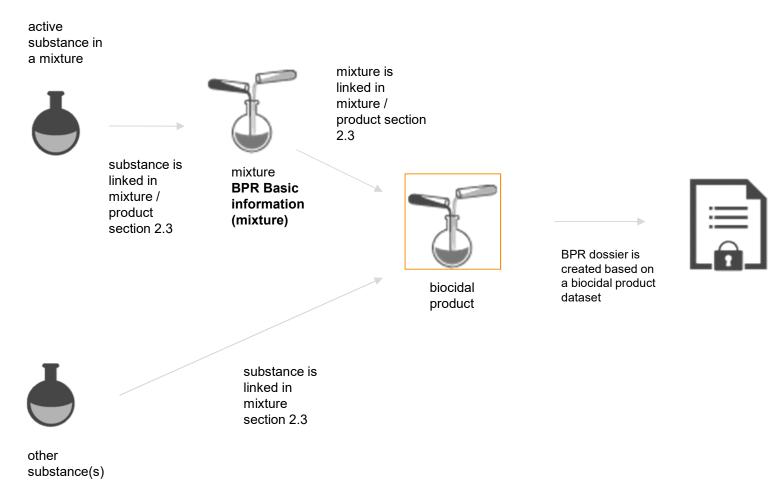

# Mixture/product dataset – starting point of a dossier

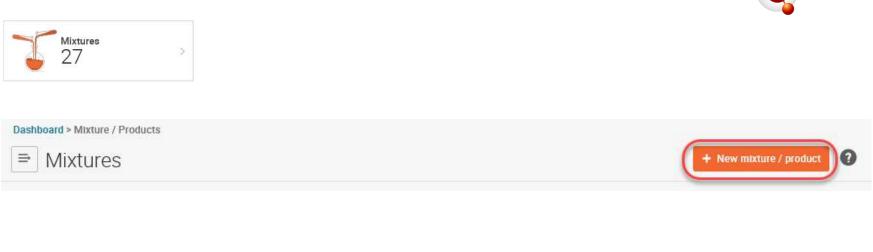

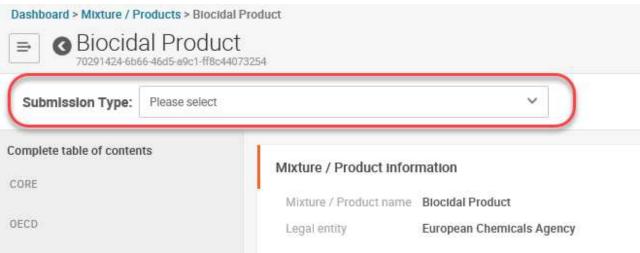

#### Edit dossier header

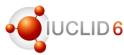

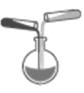

- BPR Active substance application (representative product)
- BPR Biocidal product authorisation
- BPR Basic information (mixture)

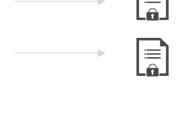

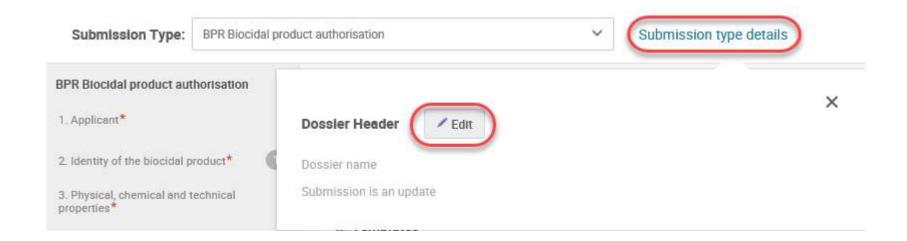

## Assign components of the biocidal product

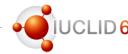

➤ 2.3 Biocidal product composition \*

Biocidal product composition.001
Last Modified:24/04/2019 13:44

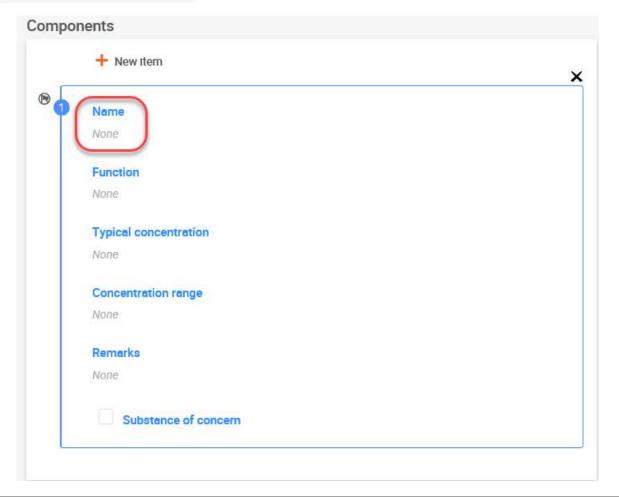

## Select a substance component

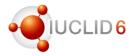

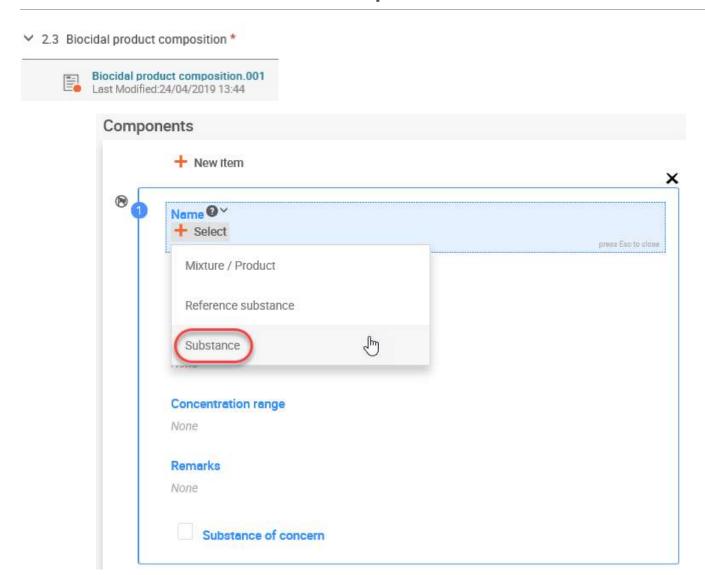

## Search for a substance component

Legal Entity

European Chemicals Agency

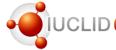

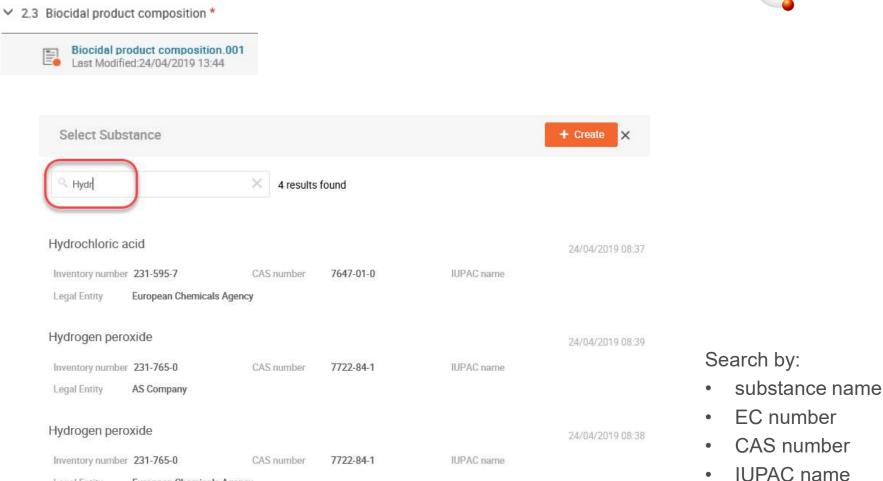

## Create a substance directly in the mixture/product

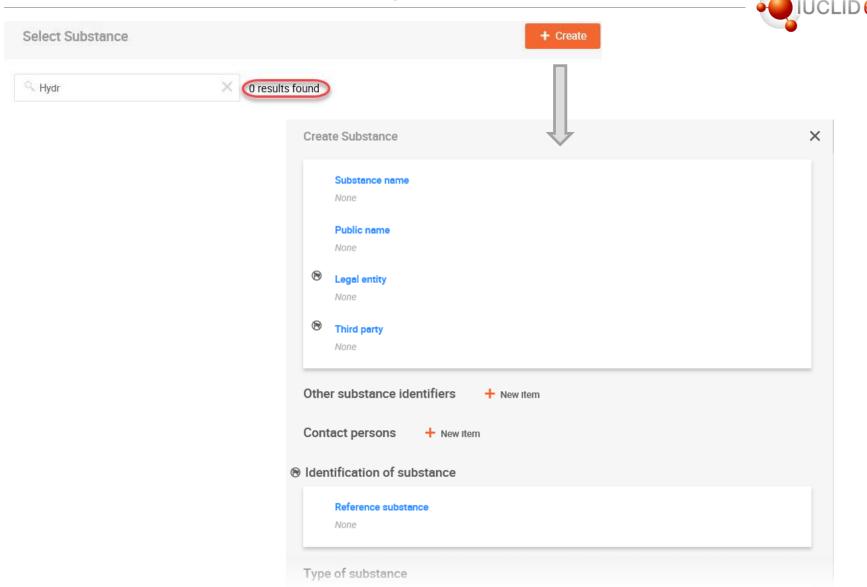

## Fill the substance basic data

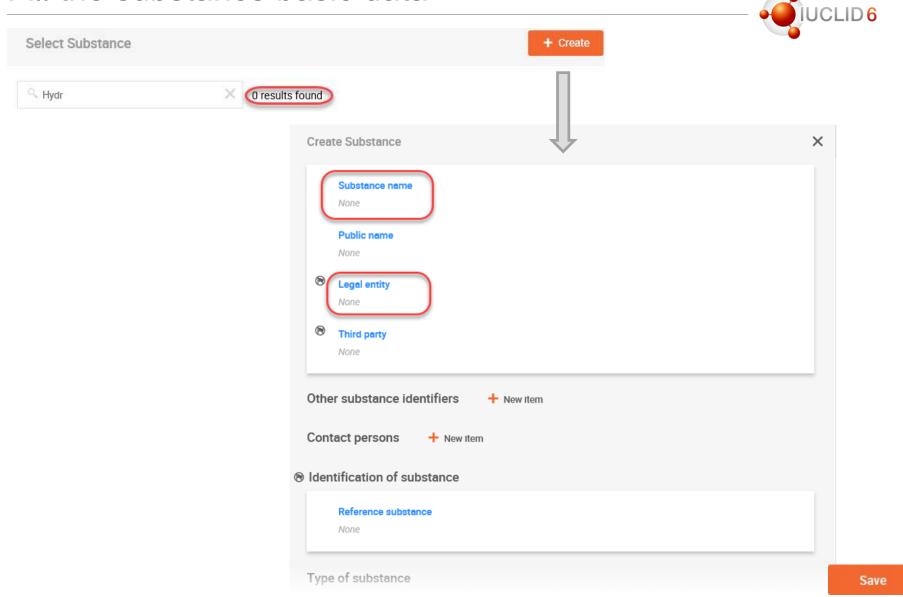

### Go to the substance dataset

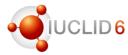

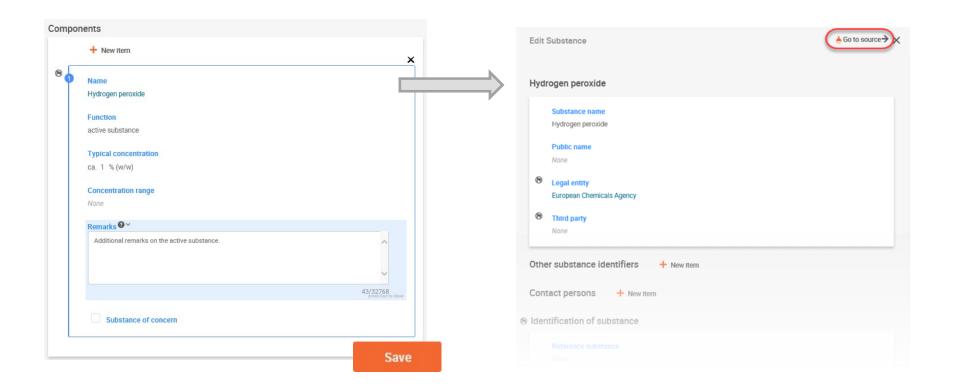

#### Edit substance dataset in a new tab

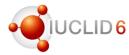

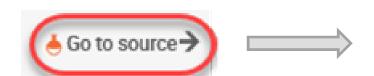

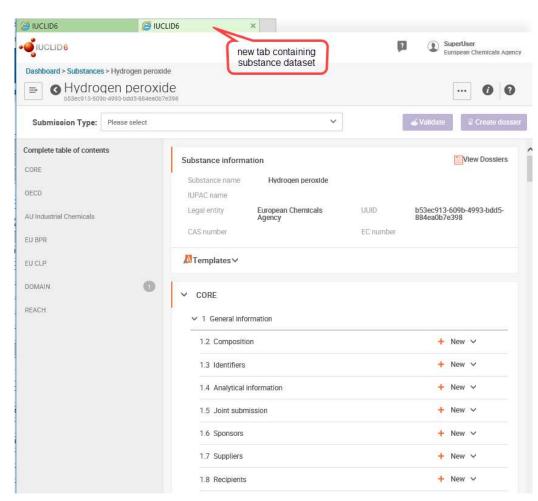

## Select submission type

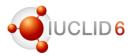

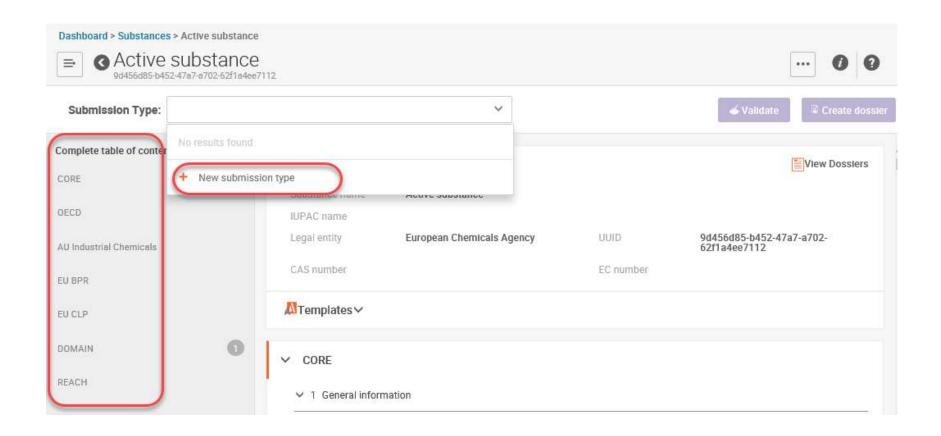

## Substances submission types

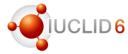

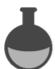

- BPR Active substance information
- BPR Microorganisms
- BPR Basic information (substance)
- BPR Substance of concern

Function: active substance

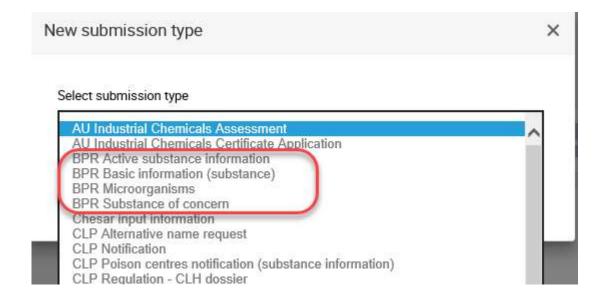

## Select submission type

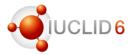

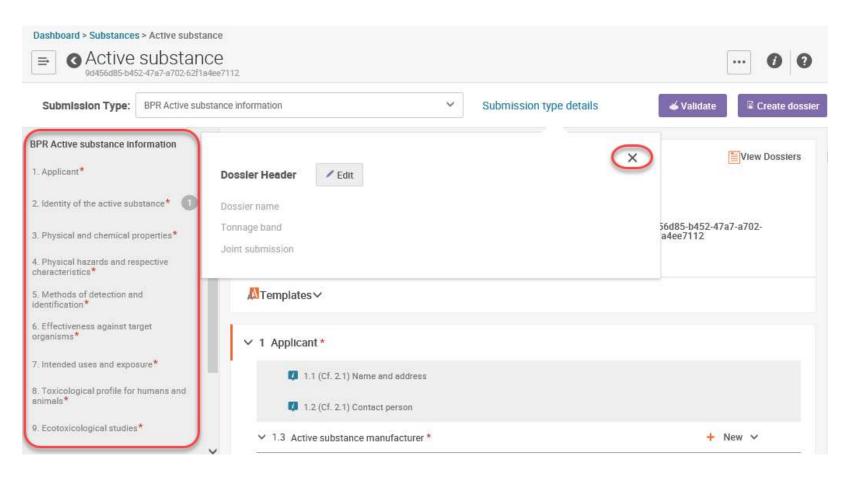

# In-line editing

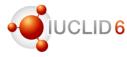

#### Public name

None

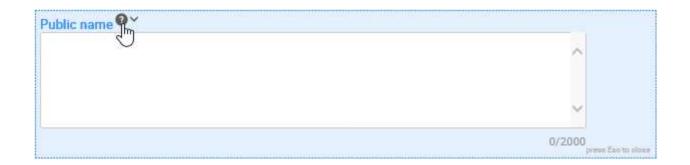

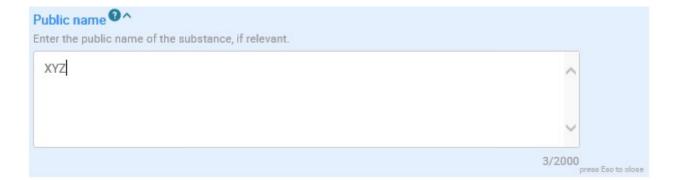

Save

## Confidentiality flag

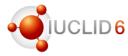

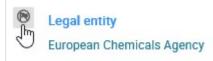

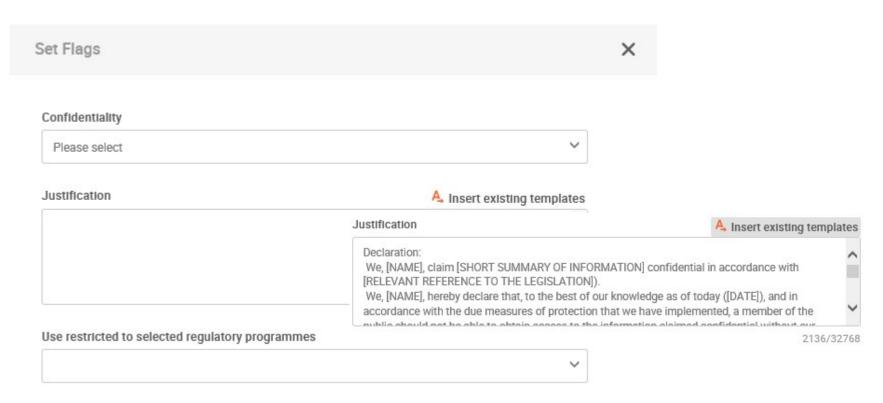

## New item

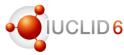

Other substance identifiers

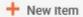

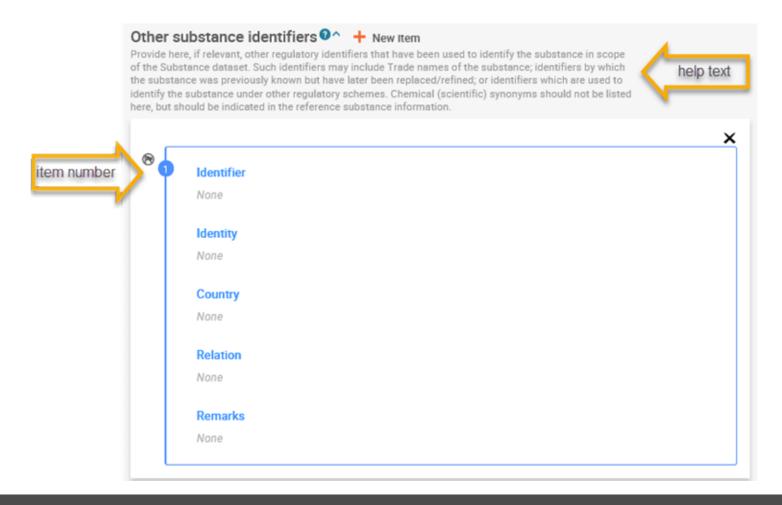

## Reference substance

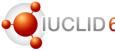

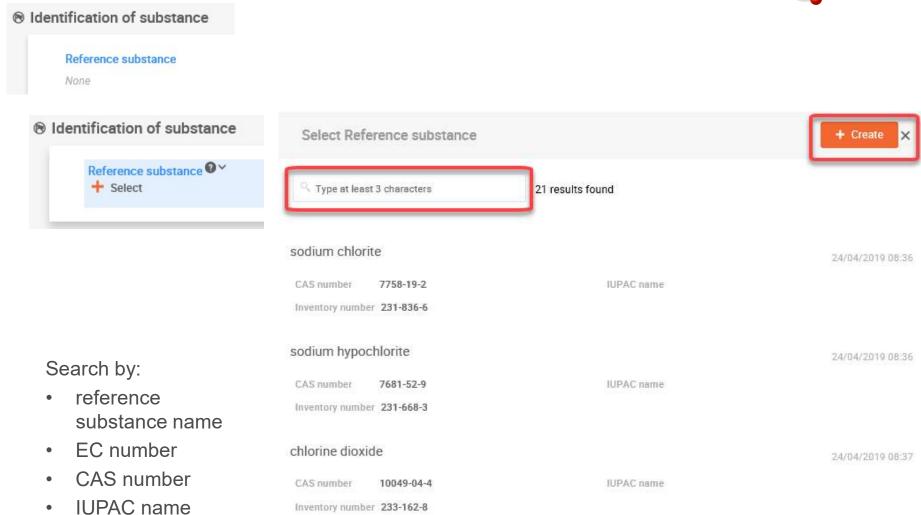

## Fill in or re-use data

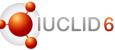

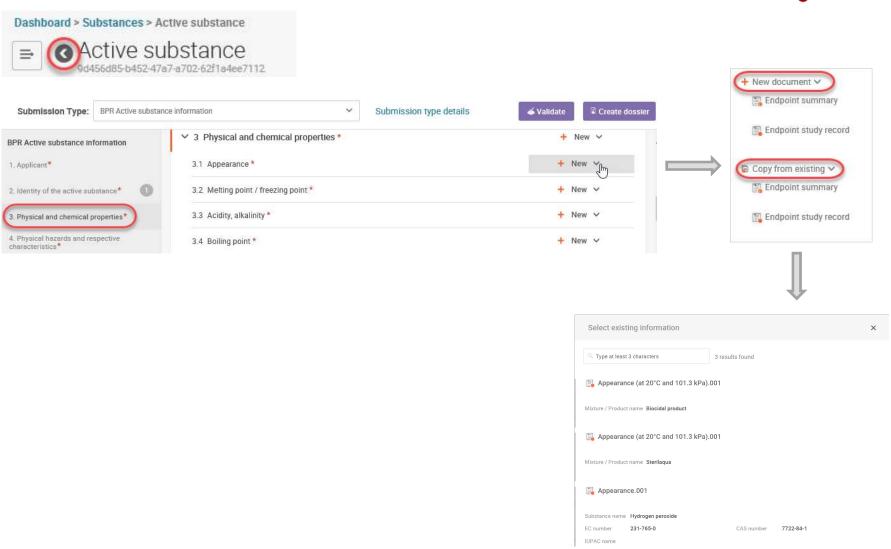

## Re-using data in biocidal product family

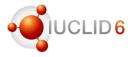

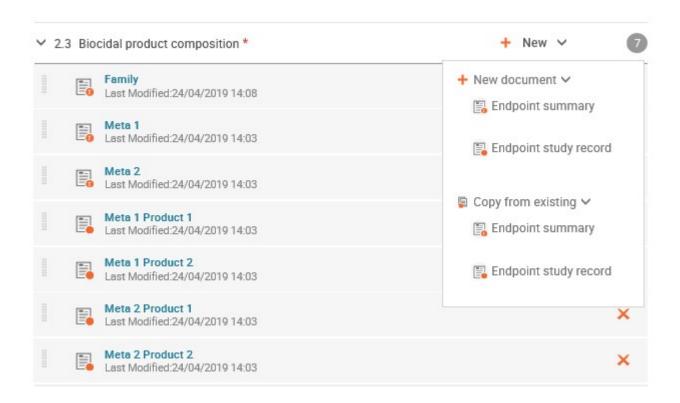

#### **Attachments**

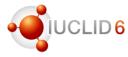

#### ...to the predefined fields

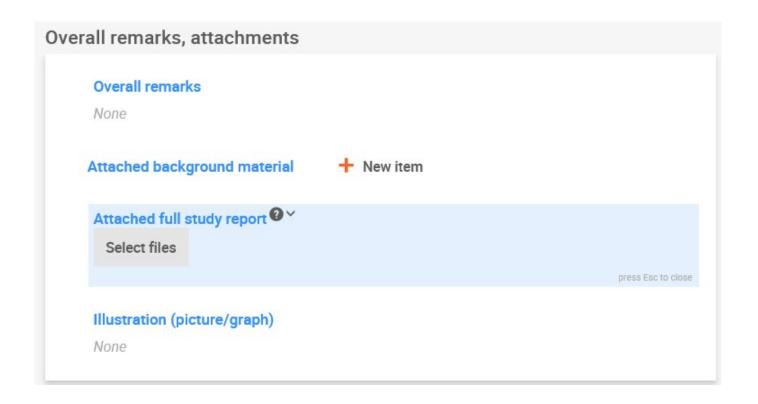

#### Attachments

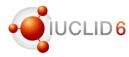

#### ...to the predefined fields

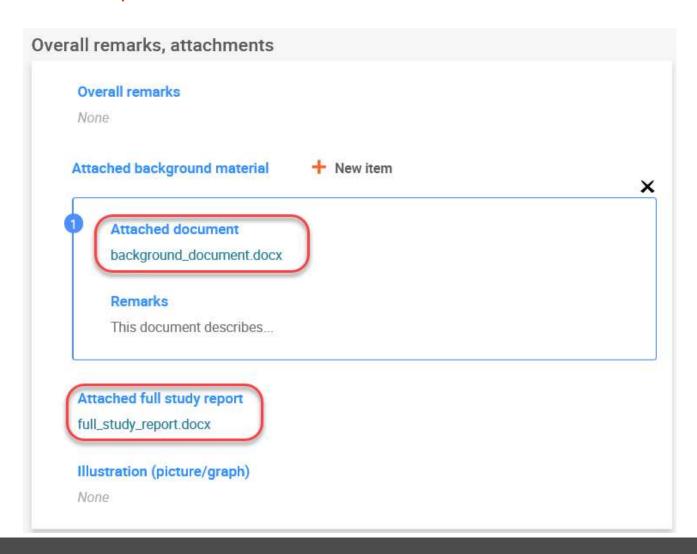

## Mixture/product dataset – attachments

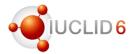

#### ...to the whole endpoint /record

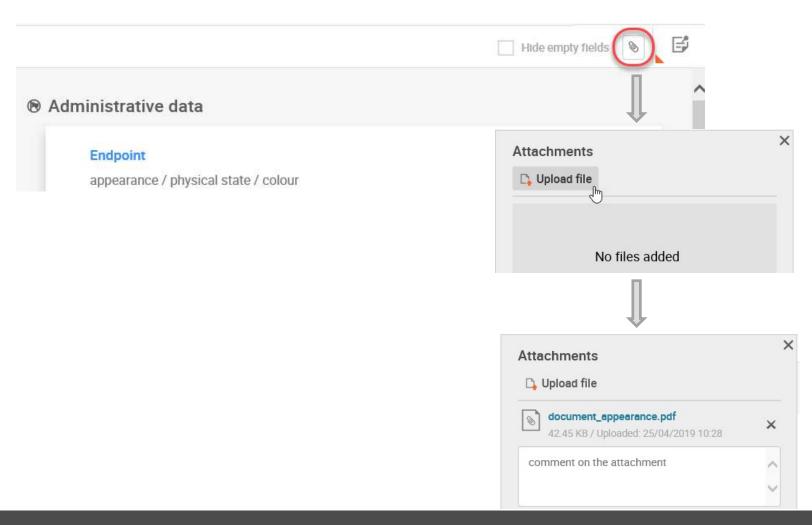

# Alternative way of creating new substance

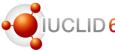

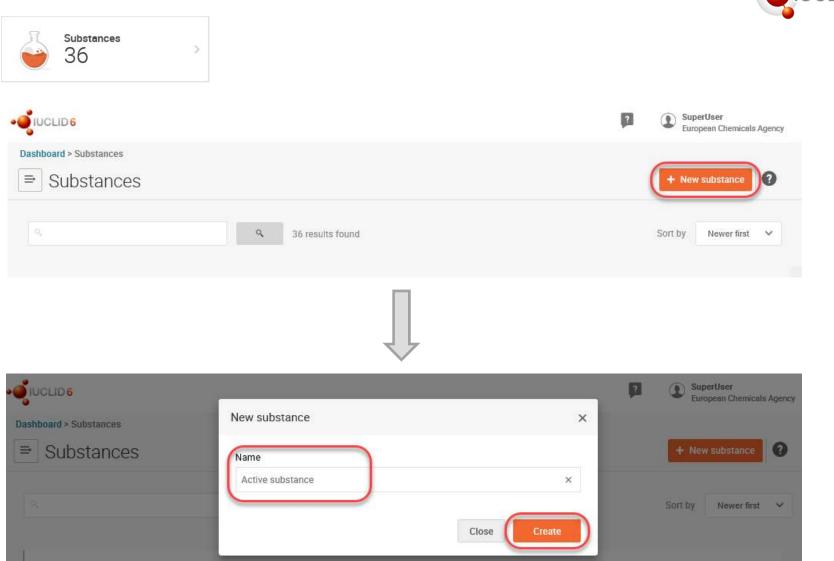

# Mixture/product dataset – links between documents

#### Reference fields

- link different documents to: biocidal product composition, biocidal product composition summary (meta SPC/family), or intended use
- allow to indicate for which product(s) and/or meta SPC(s) the provided document is relevant
- ensure that the Summary of product characteristics (SPC) report retrieves data correctly (section 7.1 and 12.1)

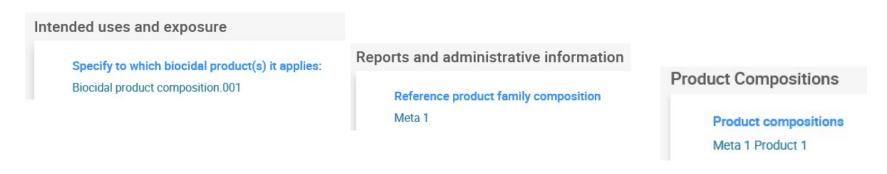

Note: composition record, composition summary and intended use record cannot be deleted before the link is removed from the reference field

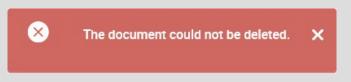

# Mixture/product dataset – links between documents

### Schema of possible connections between documents

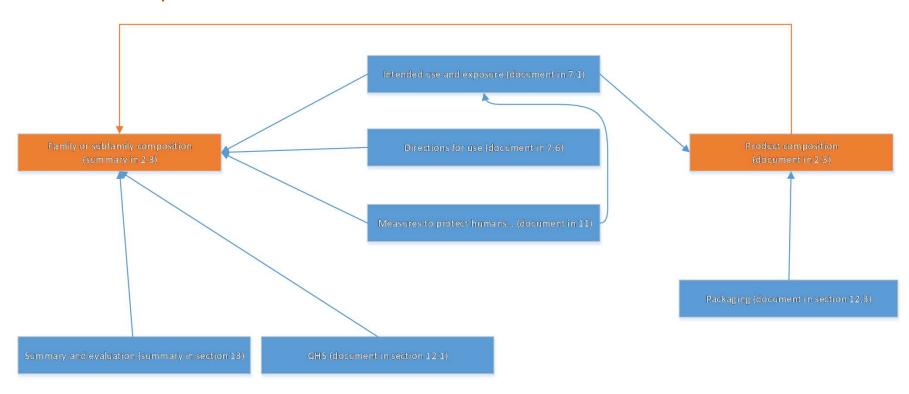

Note: endpoint study records in sections 3-6 and 8-10 can be linked to the documents visible on the schema, to other endpoint study records, and to endpoint summaries, via the cross reference fields

Cross-reference + New item

## Create the reference document

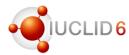

### ...at the moment of linking!

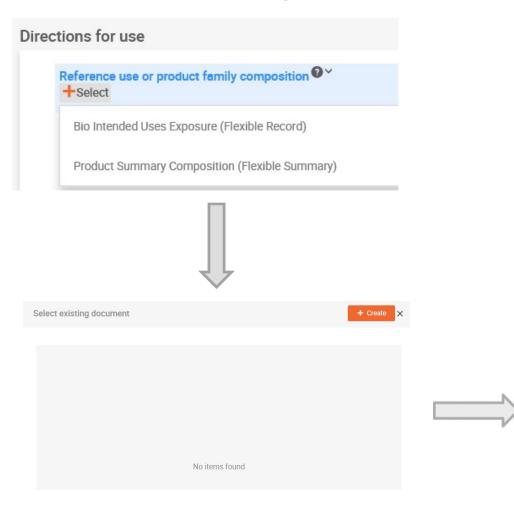

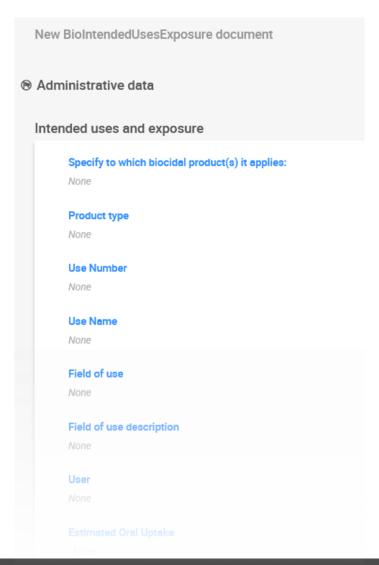

## **Dossier creation**

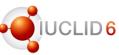

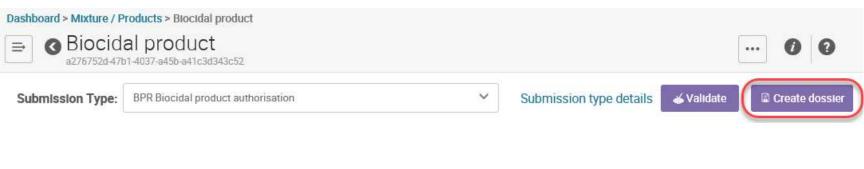

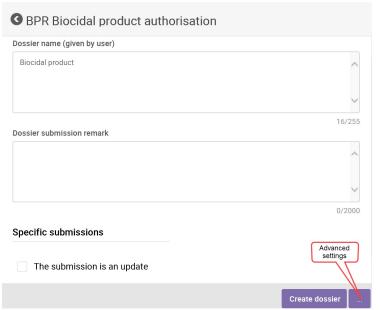

- Submission type has to be indicated
- Dossier header information inserted earlier will be used
- Advanced setting available
- Existing validation rules are checked automatically

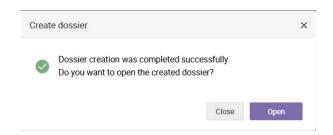

### Dossier creation

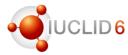

### Validation of data during dossier creation

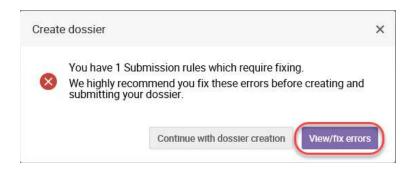

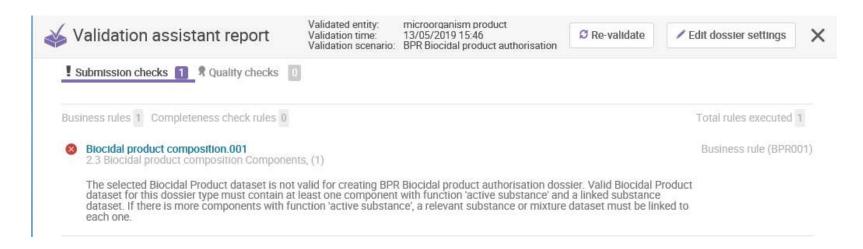

### Validation of the biocides data

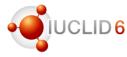

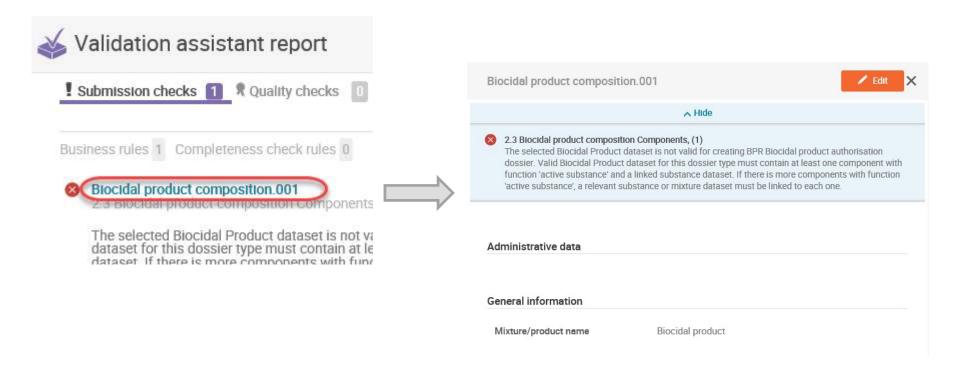

data validation possible also on the raw data

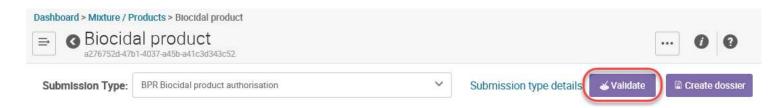

# Navigation through the BPR dossier

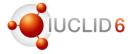

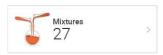

- mixtures / products are not grouped dossiers and datasets are displayed separately
- dossiers are marked with the padlock

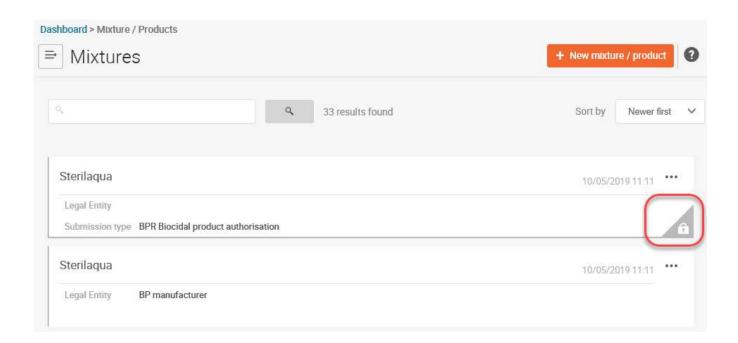

# Navigation through the BPR dossier

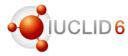

- dossier UUID is displayed under the product name
- easy access to the product dataset and other dossiers created on this dataset

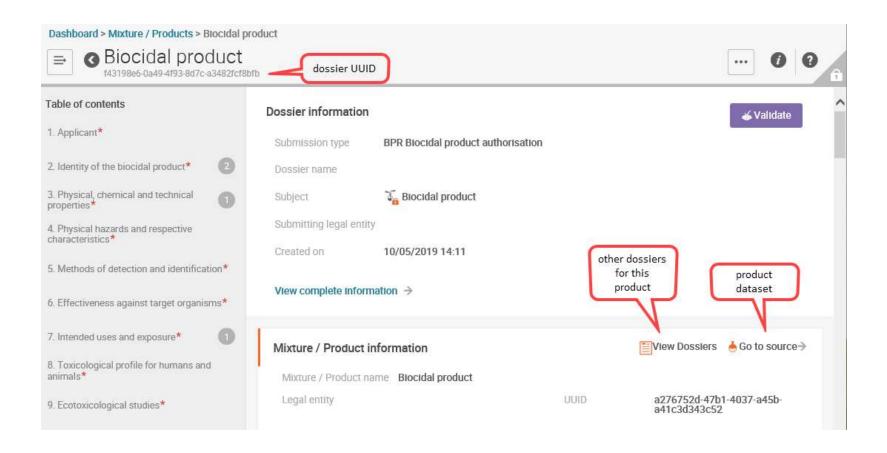

## Actions on the BPR dossier

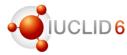

- Validate
- Export
- Print to pdf
- Generate report
- Compare two dossiers

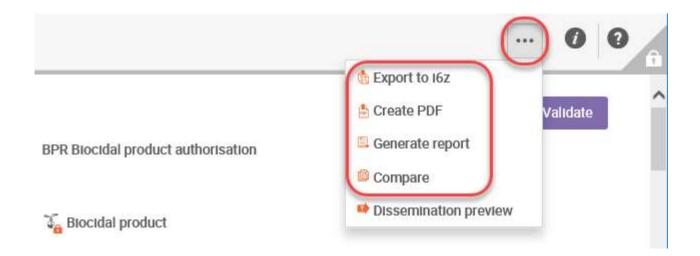

# Access to the dossier component

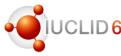

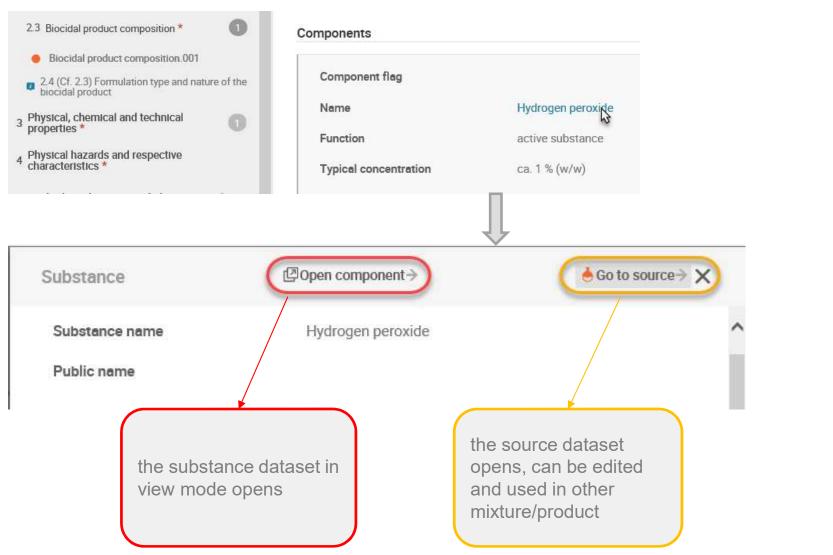

## **Annotations**

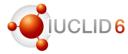

- Annotations received from the Competent Authority can be imported to the original dossier
- All the annotations imported to a dossier are displayed on the dossier header

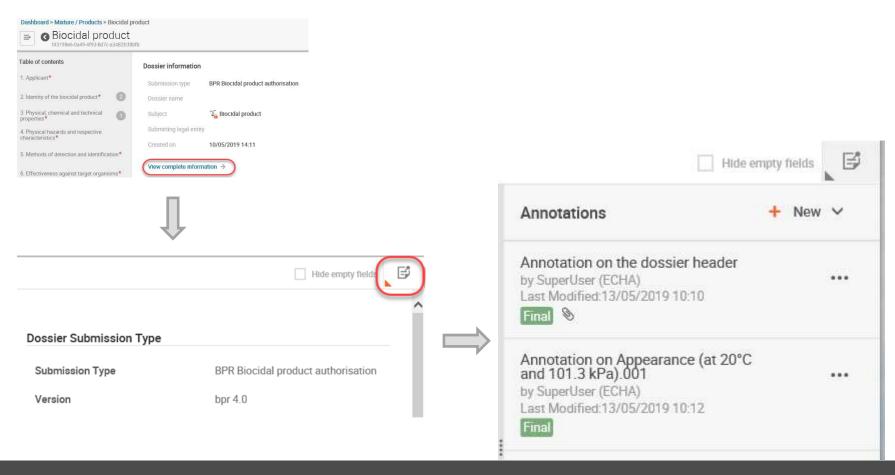

## **Annotations**

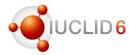

- Annotations created on the specific endpoints / records are displayed also there
  - 3 Physical, chemical and technical properties \* ✓ 3.1 Appearance (at 20°C and 101.3 kPa) \* Appearance (at 20°C and 101.3 kPa).001 Last Modified:10/05/2019 14:12 Hide empty fields Hide empty fields Annotations + New ✓ Administrative data Annotation on Appearance (at 20°C and 101.3 kPa).001 ... by SuperUser (ECHA) Endpoint appearance / Last Modified:13/05/2019 10:12 physical state / Final colour

## Search

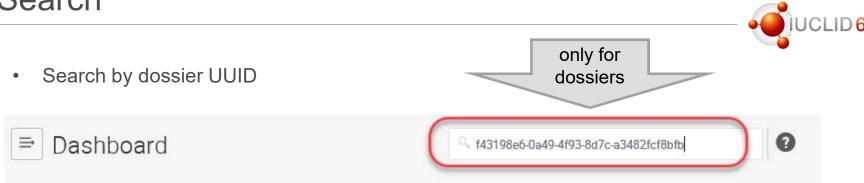

Search by mixture/product name

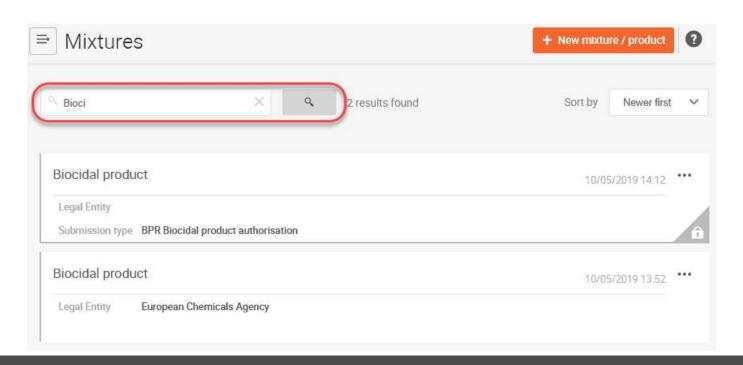

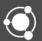

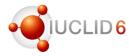

### Purpose

- to easily check what has been updated in a dossier
- to verify whether all changes required by the Competent Authority have been addressed (report can be shared)
- biocidal product family: to easily check which composition has been modified / added / deleted

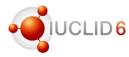

### Improved dossier comparison tool

- compares two dossiers, and check for what is different or identical between:
  - ✓ all dossier entities (dossier header, mixtures, substances, legal entities, reference substances, contacts, literature references)
  - ✓ all section documents (records, endpoint study records, endpoint summaries)
  - √ fields
- provides a comparison report in the <u>html format</u>
  - ✓ all fields which are found to be different are listed.
  - ✓ navigation between parts of the report has improved.

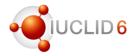

## Improved dossier comparison tool

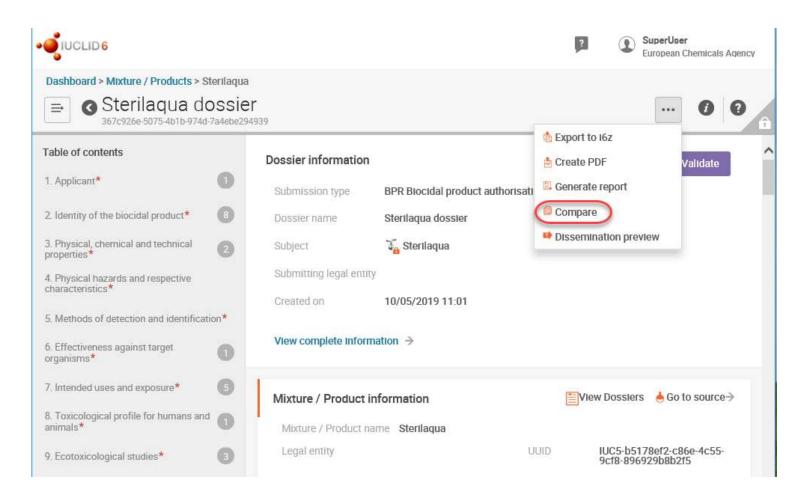

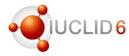

## Improved dossier comparison tool

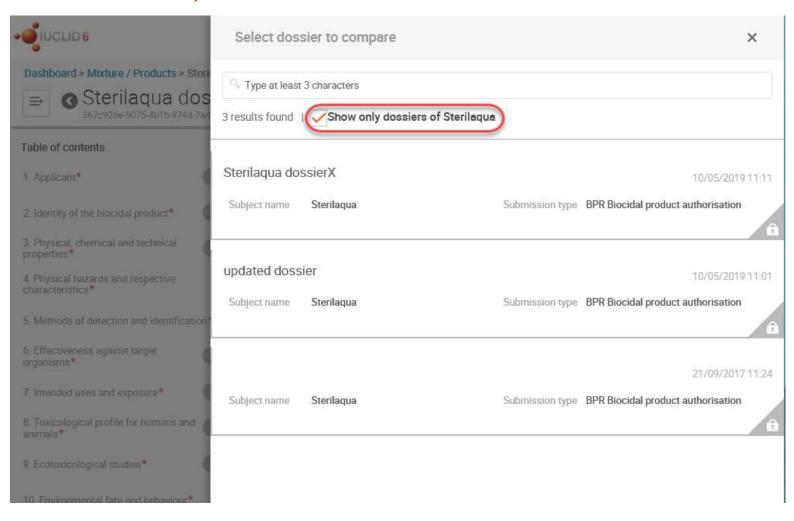

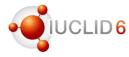

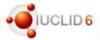

# Oossier Comparison Report

#### **Dossiers**

| Source        | Submission type: BPR Biocidal product authorisation Subject: Sterilaqua Creation date: May 10, 2019 11:11:43 (+0300)   |  |  |
|---------------|----------------------------------------------------------------------------------------------------|--|--|
| <b>Target</b> | Submission type: BPR Biocidal product authorisation Subject: a Sterilaqua Creation date: May 10, 2019 11:01:52 (+0300) |  |  |

#### **Dossier contents**

| Source                                                | Comparison    | Target                                    |
|-------------------------------------------------------|---------------|-------------------------------------------|
| ☐ Dossier headers                                     | •             |                                           |
| ਕੋ BIOC_BIOCIDAL_PRODUCT / subject: ਪੋਂ<br>Sterilaqua | Different     | BIOC_BIOCIDAL_PRODUCT / sub<br>Sterilaqua |
| ■ Mixtures                                            |               |                                           |
| 🚡 Sterilaqua                                          | ldentical     | 🔏 Sterilaqua                              |
| ─ Substances                                          |               |                                           |
| Hydrogen peroxide hydrogen peroxide 7722-84-1         | Different     | Hydrogen peroxide hydrogen per<br>84-1    |
| 📥 water water oxidane 7732-18-5                       | (a) Identical | awater water oxidane 7732-18-5            |
| ☐ Legal entities                                      |               |                                           |
| BP manufacturer Helsinki Finland                      | □ Identical   | BP manufacturer Helsinki Finlan           |
|                                                       |               |                                           |

#### Section Document comparison

#### 🔏 Sterilaqua

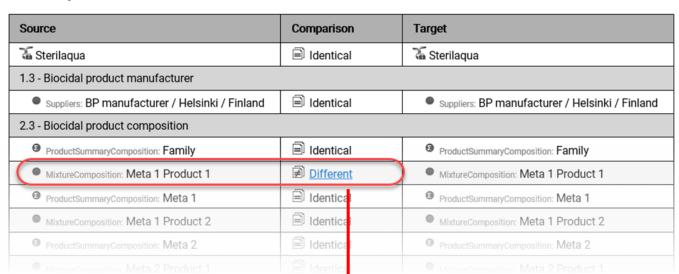

#### Field-level content differences

MixtureComposition: Meta 1 Product 1

| Field                                                                    | Source                | Target |
|--------------------------------------------------------------------------|-----------------------|--------|
|                                                                          | Trade names           |        |
| Trade names  i Composition (mixture) > General information > Trade names | Country<br>Trade name |        |
|                                                                          | Produkt produkt       |        |

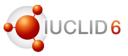

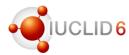

## Comparison report – examples of field-level content differences

### Melting: Melting point / freezing point.001

| Field                                                                                       | Source                           | Target |
|---------------------------------------------------------------------------------------------|----------------------------------|--------|
| Attached full study report  i Melting point / freezing point > Overall remarks, attachments | • cebulice.jpg 63,476 image/jpeg |        |

### BoilingPoint: Boiling point.001

| Field                                                       | Source | Target |
|-------------------------------------------------------------|--------|--------|
| Robust study summary  i Boiling point > Administrative data | true   | false  |

#### Ph: Acidity, alkalinity.001

| Field                                         | Source           | Target    |
|-----------------------------------------------|------------------|-----------|
| Adequacy of study  i pH > Administrative data | supporting study | key study |

# Report generator

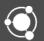

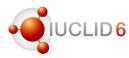

### Re-cap – what is the **Report Generator**

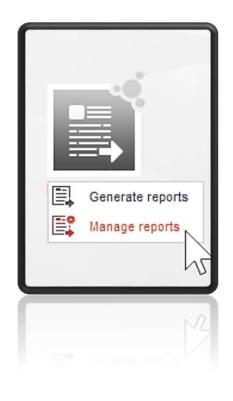

- The report generator extracts IUCLID data in a structured and standalone format such as: RTF/PDF/CSV/XML/HTML
- Contains a number of reports made and added for Biocides users since IUCLID 6.1 (more on these later)
- IUCLID allows you to manually upload your own report templates.
   More info on the IUCLID website: <a href="https://iuclid6.echa.europa.eu/reports">https://iuclid6.echa.europa.eu/reports</a>

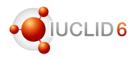

### Re-cap – what is the Report Generator

#### Classic interface

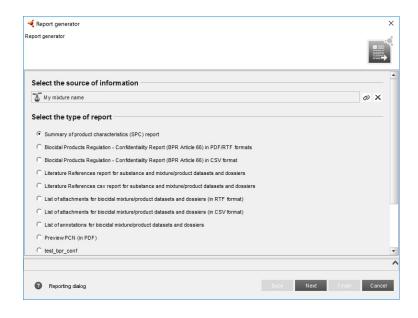

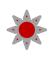

Reports are progressively added to the list, and updated to the latest format

### Web interface (April 2019 release)

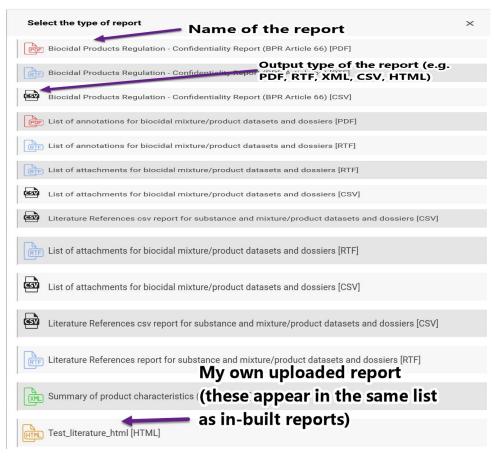

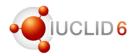

### How to generate a report in the web interface

# Go into your mixture dataset or dossier

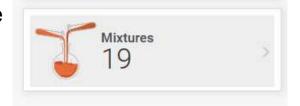

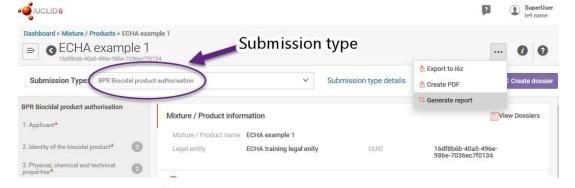

Select 'Generate report' from the menu

Save or open the file directly (\*Note that different web browsers have different ways of saving/opening files)

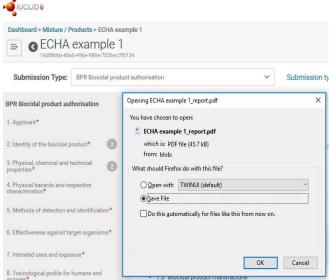

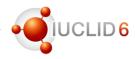

#### Which reports are relevant to Biocides' users

#### For Biocides users, the key reports are:

- EU Biocidal Products Regulation (BPR)
   Confidentiality Report
- Literature References report for substance and mixture/product datasets and dossiers
- EU Biocidal Products Regulation (BPR) List of Attachments for mixture/product datasets and dossiers
- EU Biocidal Products Regulation (BPR) Table of Annotations
- EU Biocidal Products Regulation (BPR) Cross References report
- EU Biocidal Products Regulation (BPR) Summary of Product Characteristics (SPC)

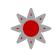

# Go to the Report generator webpage for a description of the main uses of the reports

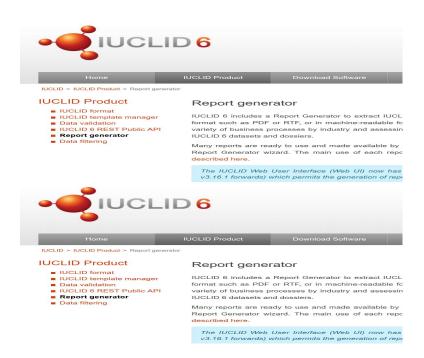

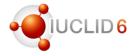

### Reports for Biocides users'

The report extracts SPC-related information for single products from IUCLID, which can then be imported and transferred directly into the SPC Editor.

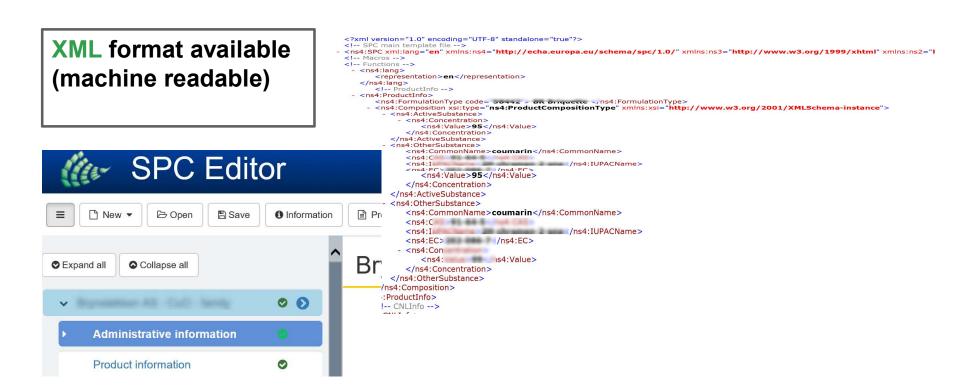

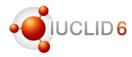

### Reports for Biocides users'

A **list of Confidentiality claims** made on biocidal products and active substances in accordance with Article 66(4) of the BPR regulation

Table 1.1. Confidentiality requests

RTF / CSV / PDF formats available

| Section in IUCLID | Туре    | Item                               | Name                                   | Section UUID                                 | Justification                                             |
|-------------------|---------|------------------------------------|----------------------------------------|----------------------------------------------|-----------------------------------------------------------|
| 3.1               | Product | Appearance (at 20°C and 101.3 kPa) | Appearance (at 20°C and 101.3 kPa).002 | 5aeaebef-6f9e-4<br>f59-a63c-b2e8a2<br>d571d7 | My justification goes<br>here                             |
|                   |         |                                    |                                        |                                              | Regulatory programme(s) which the claim is restricted to: |

| Z | Α   | В                 | С       | D                   | E                              | F                  | G               |
|---|-----|-------------------|---------|---------------------|--------------------------------|--------------------|-----------------|
| 1 | No. | Section in IUCLID | Туре    | Item                | Name                           | Section UUID       | Justificatio Ad |
| 2 |     | 3.2               | Product | Acidity alkalinity  | Acidity alkalinity.001         | 04a1ffa5-86e7-40b0 | just            |
| 3 |     | 3.2               | Product | Acidity alkalinity  | pH.001-copy(1)                 | 5e8c27ca-0d4d-446  | Justification   |
| 4 |     | 3.2               | Product | Acidity alkalinity  | Acidity alkalinity.001-copy    | 4823fd01-b16b-4dfa | just            |
| _ |     | 2.2               | Dradust | A sidity alkalinity | Asidity alkalinity 001 sany(1) | 0h4f22d0 a0d1 4a41 | liust           |

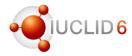

### Reports for Biocides users'

A **list of Literature references** in the main mixture, or any component of the main mixture (designed for the PAR)

RTF (for inclusion in a Product Assessment Report)

**CSV** (additional endpoint information)

### Additional fields in the <u>CSV</u> report

- Type of information
- Adequacy of study
- Reliability
- Test guideline
- GLP compliance
- Test material information (EC/CAS numbers, name of test material)
- CFD claim in endpoint

### **Chapter 1. Literature References**

Table 1.1. Literature References generated from a Mixture/Product (including Literature References in any linked Substance)

| Туре             | Section information                                                                                                    | Annex II/III requirement           | Open IUCLID document                                                                                                    |
|------------------|----------------------------------------------------------------------------------------------------|------------------------------------|----------------------------------------------------------------------------------------------------|
| Biocidal product | Section No. 3.1  Section Name: Appearance (at 20°C and 101.3 kPa)  Name given to the Document: Appearance / physical state / colour.001 | Appearance (at 20°C and 101.3 kPa) | Document UUID: 881dc8a1-e0c4-4968-aa46-26138136 c6a1  Open this IUCLID document in your web browser (the base URL may need adjusting): http://localhost:8080/juclid6-web/brow ser/dossier/0/MIXTURE/f24f0b26-cbe |

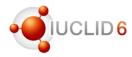

### Reports for Biocides users'

A **list of Attachments** in the main mixture, or any composition component of the main mixture

RTF & CSV formats available

#### 1. Attachments for a biocidal product/mixture

Table 1.1. Attachments in the biocidal product

| Туре                                                          | Section information                                                                                                    | Annex II/III<br>requirement               | UUID                                                                                                    |
|---------------------------------------------------------------|----------------------------------------------------------------------------------------------------|-------------------------------------------|----------------------------------------------------------------------------------------------------|
| Biocidal Product  Attachments in the metadata of the document | Section No. 1.3 Section Name: Biocidal product manufacturer Name given to the Document: Biocidal product manufacturer.001 | Biocidal product<br>manufacturer          | 890a5cdc-1b18-4a4e-9a84<br>-e88618f0adeb<br>[http://localhost:8080/web<br>start/launch.jnlp?uuid=89<br>0a5cdc-1b18-4a4e-9a84-e<br>88618f0adeb&snapshot=0<br>] |
| Attachment name:<br>Untitled.epgz                             | Attachment remarks: untitled                                                                                              | Attachment media type: application/x-gzip | Attachment size: 8,536                                                                                                    |

|   | Α            | В          | С                   | D            | Е          | F                     | G                      | Н                     | 1               |
|---|--------------|------------|---------------------|--------------|------------|-----------------------|------------------------|-----------------------|-----------------|
| 1 | Annex II ar  | Section nu | Section name        | Document     | Document   | Attachment filename   | Attachment remarks     | Attachment media type | Attachment size |
| 2 | Trade name   | 2.1        | Trade name or pro   | Test mixtur  | f24f0b26-c | java_certificates.txt |                        | text/plain            | 142500          |
| 3 | Trade name   | 2.1        | Trade name or pro   | Test mixtur  | f24f0b26-c | Untitled.epgz         | io                     | application/x-gzip    | 8536            |
| 4 | Biocidal pro | 1.3        | Biocidal product r  | Biocidal pro | 890a5cdc-1 | Untitled.epgz         | untitled               | application/x-gzip    | 8536            |
| 5 | Biocidal pro | 1.3        | Biocidal product r  | Biocidal pro | 890a5cdc-1 | java_certificates.txt | remarks attachment 1.3 | text/plain            | 142500          |
| 6 | Manufactu    | 2.2        | Manufacturer's de   | Manufactu    | 57d5b0ef-7 | java_certificates.txt |                        | text/plain            | 142500          |
| 7 | Biocidal pro | 2.3        | Biocidal product of | Biocidal pro | db19887a-  | java_certificates.txt | yjkdsue                | text/plain            | 142500          |

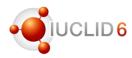

### Reports for Biocides users'

A **table of Annotations** in the main mixture, or any composition component of the main mixture

Annotations help MSCAs and industry to exchange comments on top of IUCLID endpoints during the assessment phase

RTF & PDF formats available

Annotations generated from Mixture/Product: Test mixture for report generation (literature references, annotations, attachments, cross-references)

#### 1. Annotations in product

Table 1.1. Annotations generated from a product

| Document details                            | Annotation details                              | Annex      |
|---------------------------------------------|-------------------------------------------------|------------|
| Last updated: May 10, 2019 4:08:33 PM       | Annotation ANNOTATION 1 MARK                    | More       |
| Document Biocidal product                   | UUID of the annotation:                         | informatio |
| manufacturer.001                            | e47c6b65-0437-4967-953f-193903a708b9            | n in annex |
| UUID of the Biocidal Product:               | [http://localhost:8080/webstart/launch.jnlp?uui |            |
| 890a5cdc-1b18-4a4e-9a84-e88618f0adeb        | d=e47c6b65-0437-4967-953f-193903a708b9&         |            |
| Annex II/III requirement: Biocidal product  | snapshot=0]                                     |            |
| manufacturer                                | Last updated: May 10, 2019 4:19:25 PM           |            |
| Section Number: 1.3                         | The evaluating authority: Name of               |            |
| Section Name: Biocidal product manufacturer | organisation agrees with the applicant's        |            |
| _                                           | summary                                         |            |
|                                             |                                                 |            |
|                                             |                                                 |            |

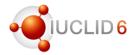

### Reports for Biocides users'

A **Cross-references report** from the main mixture, or any composition component of the main mixture.

Not available by default inside IUCLID (can be downloaded from the Report Generator webpage and manually uploaded into IUCLID via the classic user interface).

Shows the endpoints cross-referenced by family or single compositions.

#### **CSV** format

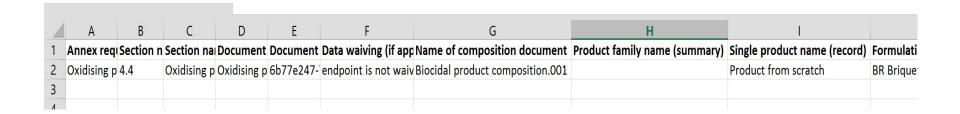

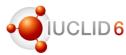

### Create and upload your own reports

- Create your own Freemarker report template (FTL) to extract IUCLID information
- ECHA can assist you in creating your report template (contact the ECHA Helpdesk: <a href="https://echa.europa.eu/contact">https://echa.europa.eu/contact</a>)

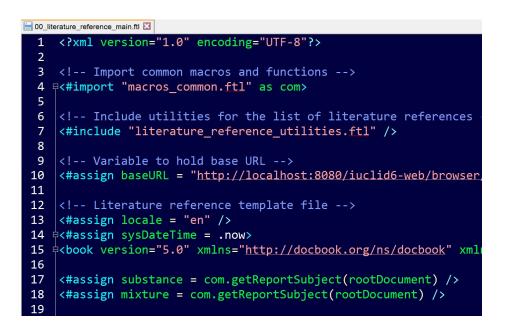

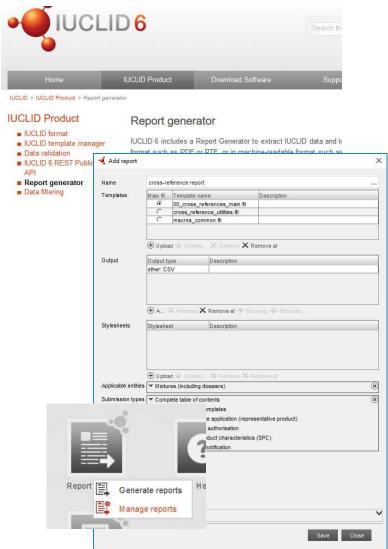

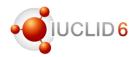

### Feedback on existing and new reports

# **Contact us**

### iuclid6@echa.europa.eu

IUCLID 6: https://iuclid6.echa.europa.eu/

IUCLID 6 Report generator: https://iuclid6.echa.europa.eu/reports

Docbook: https://docbook.org/

Freemarker: https://freemarker.apache.org/

 If you would have an idea how an existing report could be improved

If you have an idea for a new report
which would be useful to many IUCLID
users (typically, used for extracting
IUCLID data you work with regularly)

 If you have developed a report and wish to share it with us

Sharing your report templates

If you wish to share the templates you have customised and potentially have these published on the IUCLID 6 website, please contact ECHA through the IUCLID functional mailbox.

Plans for 2019

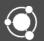

# Transition to the web user interface

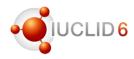

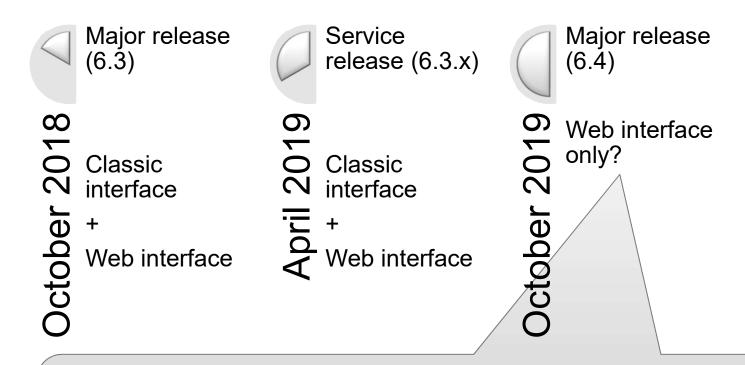

We will be monitoring the use of the web interface in order to plan the phasing-out of the classic interface.

The classic interface will remain to provide the relevant features not available in the web interface yet.

## IUCLID 6.4 - Web interface

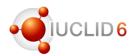

### Implementation plan for October 2019

- Remaining entity management (templates, categories, legal entity, sites, contacts, test materials)
- Basic search functionality, including search by UUID
- Document selection in advanced settings
- Bulk operations (bulk copy / export)
- Comparison tool search dossier by UUID
- More validation rules
- Background jobs
- User profiles
- Others (lower priority)
  - Advanced report generator
  - Users and roles management
  - Comparison report output
    - ✓ other formats (such as csv, rtf)

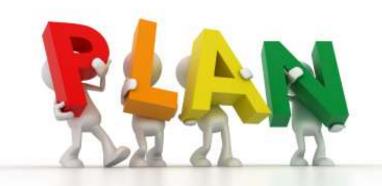

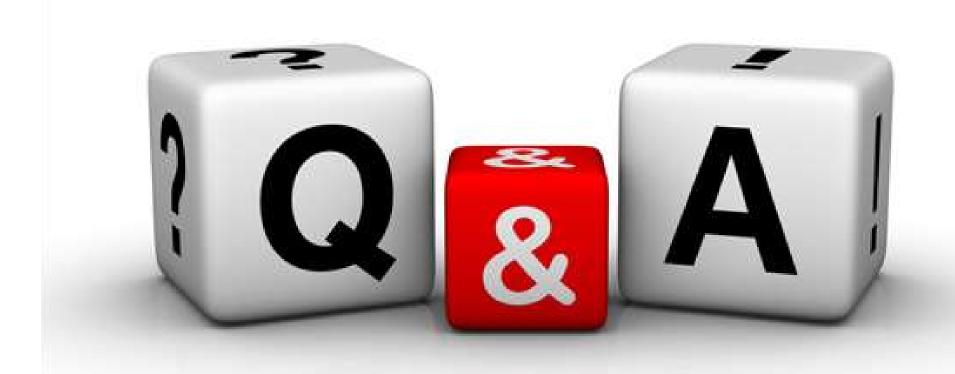

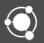

Where to find more information Feedback

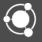

# More information on the web user interface

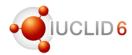

### Help system

- Handy links to the IUCLID website:
  - ✓ FAQ
  - ✓ Additional information
  - ✓ Video tutorials
- Link to the ECHA website where you can create the support request

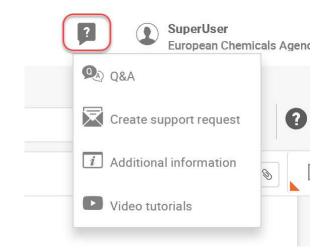

Help system integrated in IUCLID itself

#### Endpoint 2^

From the picklist select the relevant endpoint addressed by this study summ one endpoint title, which may be entered automatically depending on the sor study types are covered by the same data entry form, the specific study type matches, select the more generic endpoint description 'cGeneric endpoints, corrosion, other) and give an explanation in the adjacent text field. The gene title of the corresponding OECD Harmonised Template (OHT). Please note: I endpoint title should be selected, normally with no need to fill in the adjacen be indicated in field 'Type of information' and the model should be described standard information' or 'Attached justification'. A specific endpoint title ma' (Q)SAR information, i.e. the model behind has been validated by experiment

# More information on the web user interface

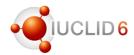

#### Video tutorials

#### Videos and webinars

#### **IUCLID** video tutorials

Videotutorials on some key features of IUCLID have been published on the ECHA YouTube channel: go to the YouTube playlist or directly access a specific video from the links below.

- Specific videos relevant to the new IUCLID web-based user interface
  - How to open the web UI in IUCLID 6.3
  - Getting to know: IUCLID 6.3 web user interface
  - IUCLID 6.3 web user interface: key functionalities
  - How to use a browser to bookmark substances and documents
  - How to create, edit and delete documents in IUCLID

https://iuclid6.echa.europa.eu/videos

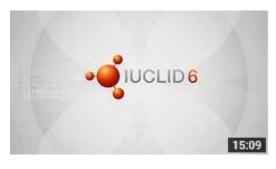

# How to create a biocidal product family composition in IUCLID

EUchemicals 1 day ago • 11 views

In this video we will show how to create a biocidal product family composition using the IUCLID web interface.

NEW

https://www.youtube.com/user/EUchemicals

24/05/2019 IUCLID 6.3 webinar

# More information on the web user interface

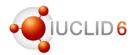

### **IUCLID** LinkedIn group

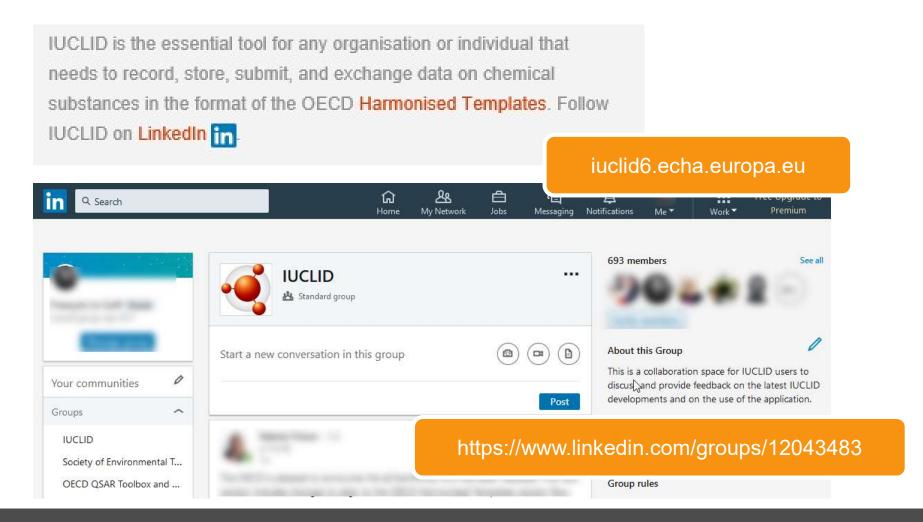

24/05/2019 IUCLID 6.3 webinar

## Feedback on the web user interface

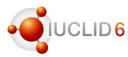

#### Feedback

- It is important that you use the new web user interface
- Your feedback will help us to successfully complete the switch from the classic user interface to the web user interface
- Please share your comments on the web user UI via the Helpdesk
- Your feedback on the webinar is welcome!

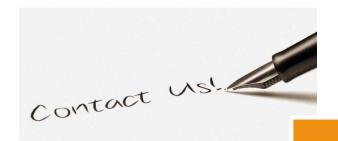

https://www.echa.europa.eu/contact

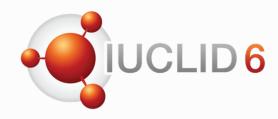

# Thank you for your participation

echa.eu iuclid6.echa.europa.eu oecd.org/ehs/templates

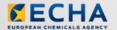

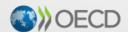

IUCLID 6 is developed by the European Chemicals Agency in association with the OECD

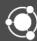